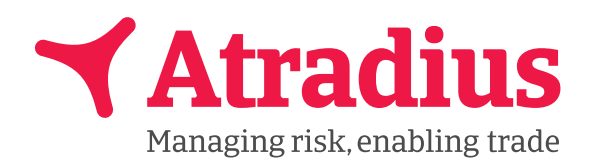

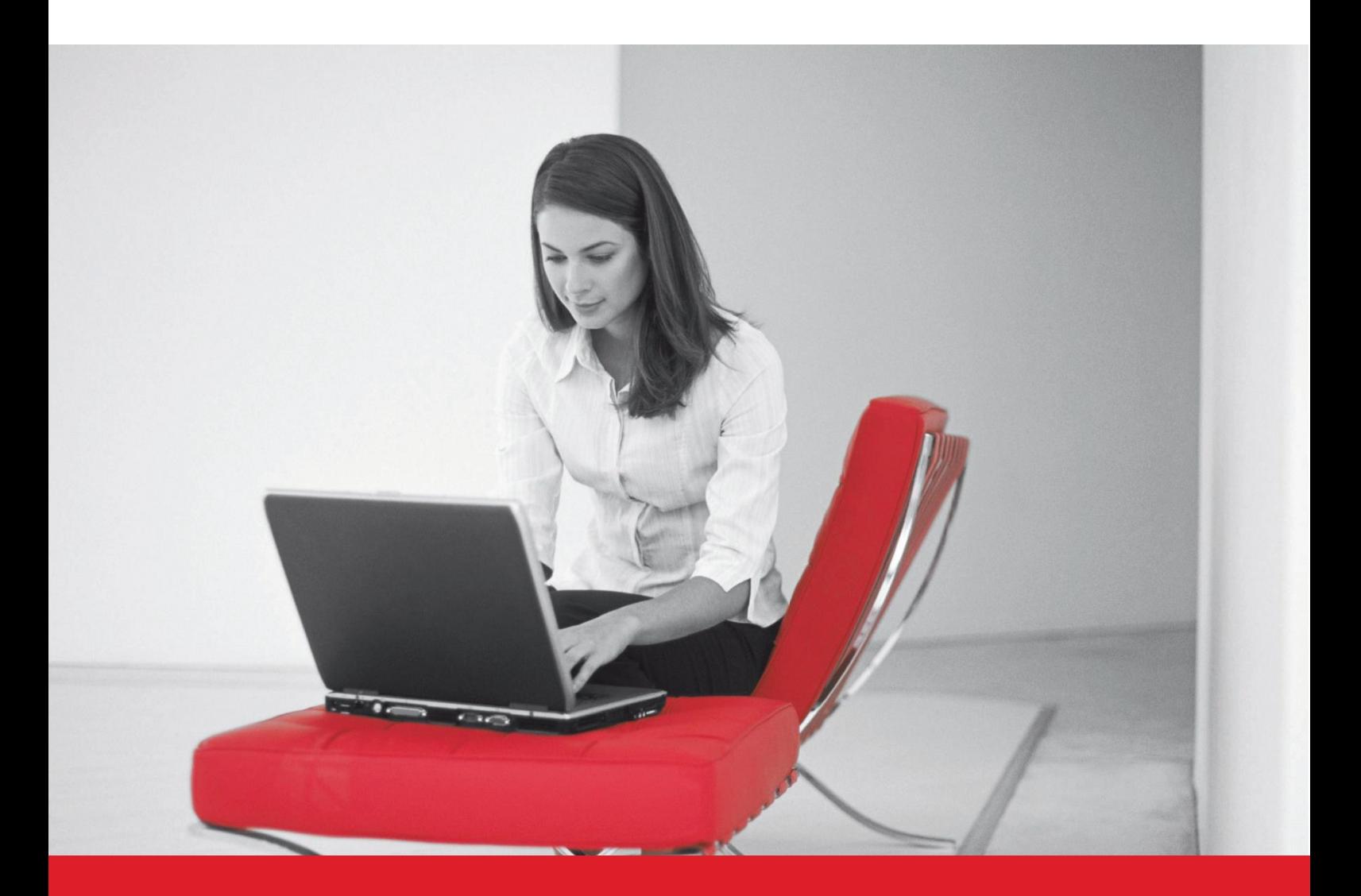

# **Collect@Net Guide**

La gestion de vos dossiers de recouvrement en ligne

# **Se connecter**

Si vous disposez d'un contrat d'assurance-crédit Atradius, vous pouvez accéder au suivi de vos dossiers de recouvrement via ATRIUM avec vos accès habituels : https://atradius.fr/connexion

Sinon, accédez directement à Collect@Net: https://www.atradius.com/ATRADIUS/login.jsp

Saisissez votre nom d'utilisateur et votre mot de passe, choisissez votre langue et cliquez sur Login.

Si votre mot de passe n'est plus valable, vous devrez en créer un nouveau. En répondant à la question secrète, vous activerez la fonctionnalité "Mot de passe oublié" et pourrez renouveler votre mot de passe via le lien si nécessaire.

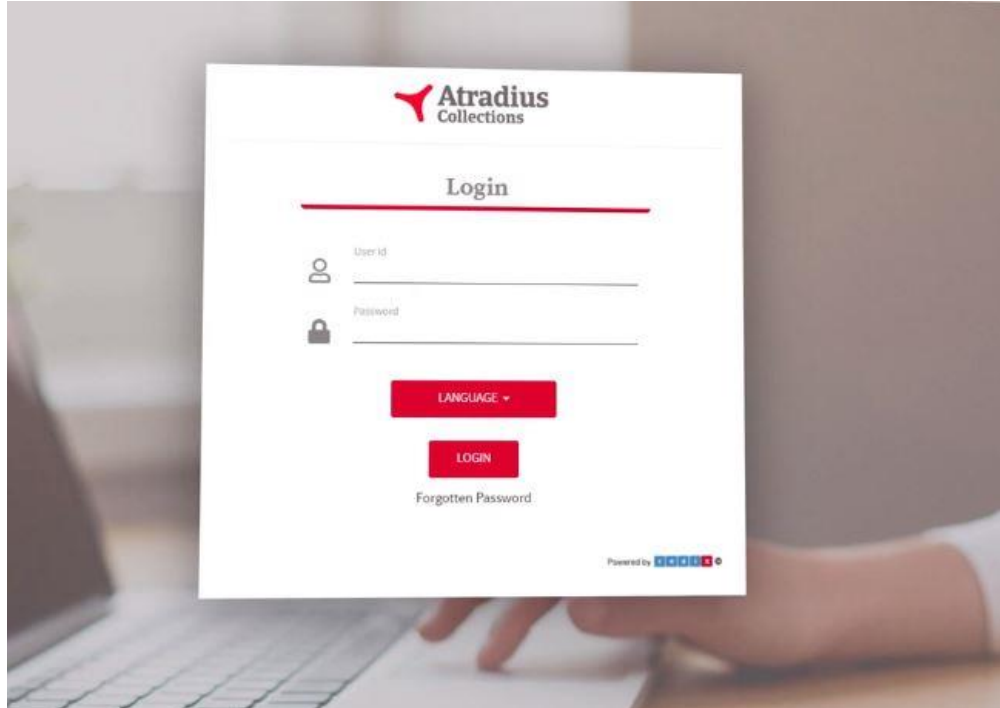

## Démarrer - Ecran de navigation principal

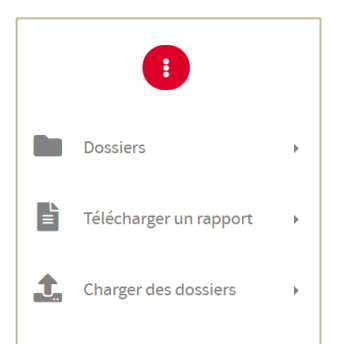

Lorsque vous vous connectez, vous arrivez sur l'écran de navigation principal.

Pour naviguer facilement sur le site et sélectionner la fonctionnalité dont vous avez besoin, utilisez le menu sur votre gauche.

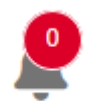

La cloche vous indique le nombre de messages non lus et vous donne un accès direct à la Messagerie. En cliquant sur cette icône, vous verrez la liste des messages d'Atradius Collections concernant votre portefeuille de dossiers.

### **Créer un dossier**

#### Sélectionnez Créer un dossier

Sélectionnez le nom de la société qui a émis la facture dans le champ Créancier et, le cas échéant, dans le champ Filiale.

Saisissez votre numéro de client et sélectionnez la devise du dossier. Ce numéro de client doit être une clé unique et correspondre à la société débitrice dans votre propre logiciel client. Si vous n'utilisez pas de numéro client, vous pouvez laisser ce champ vide.

Pour joindre des documents, cliquez sur Pièce-jointe. Lorsque vous ajoutez un élément financier au dossier (Facture, Note de crédit, Paiement) il est possible d'ajouter le document correspondant depuis cet écran. Vous pouvez également joindre d'autres documents tels que :

- Des coordonnées supplémentaires de la société débitrice,  $\bullet$
- La correspondance échangée entre la société débitrice et la vôtre,
- La copie du contrat/ des conditions générales de vente,
- Les bons de commande et de livraison.

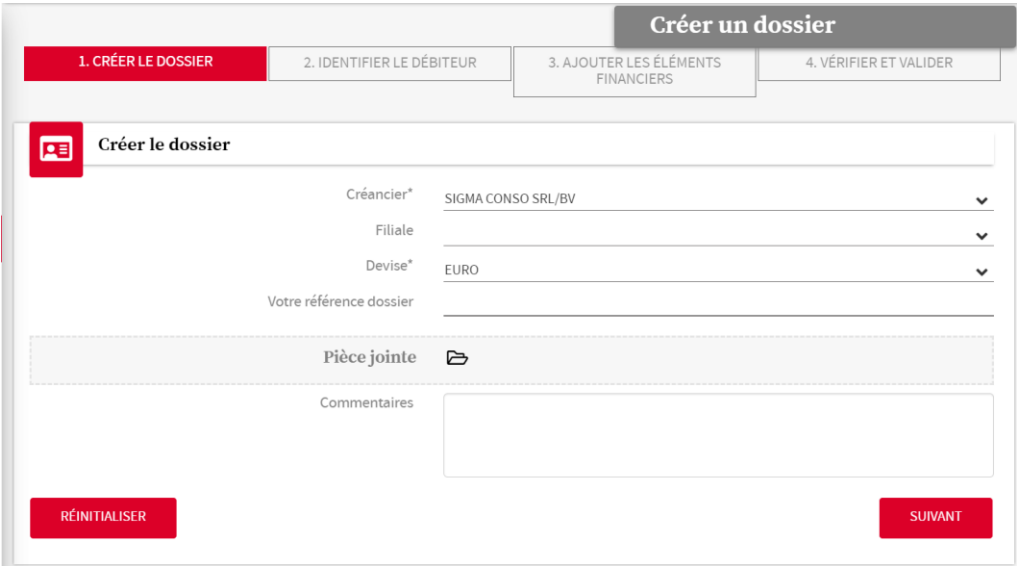

Cliquez sur Suivant puis allez sur l'onglet Identifier le débiteur et remplissez les coordonnées de ce dernier.

Mentionnez autant d'informations que possible dans les 3 sections, en particulier les champs obligatoires marqués d'un astérisque \*.

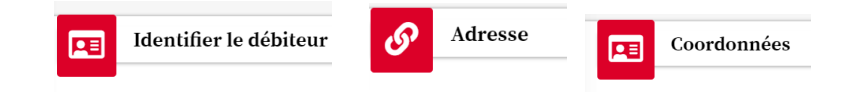

Cliquez ensuite sur Suivant.

Cliquez sur le bouton  $\bm{\pm}$  pour ajouter un ou plusieurs élément(s) financier(s) constituant la créance (Facture, Note de crédit, Paiement).

Pour ajouter un autre élément financier et poursuivre la création du dossier, cliquez sur le bouton AJOUTER UN NOUVEL ELEMENT FINANCIER et ce autant de fois que nécessaire. Une fois tous les éléments financiers ajoutés, cliquez sur AJOUTER ET POURSUIVRE LA CREATION DU DOSSIER.

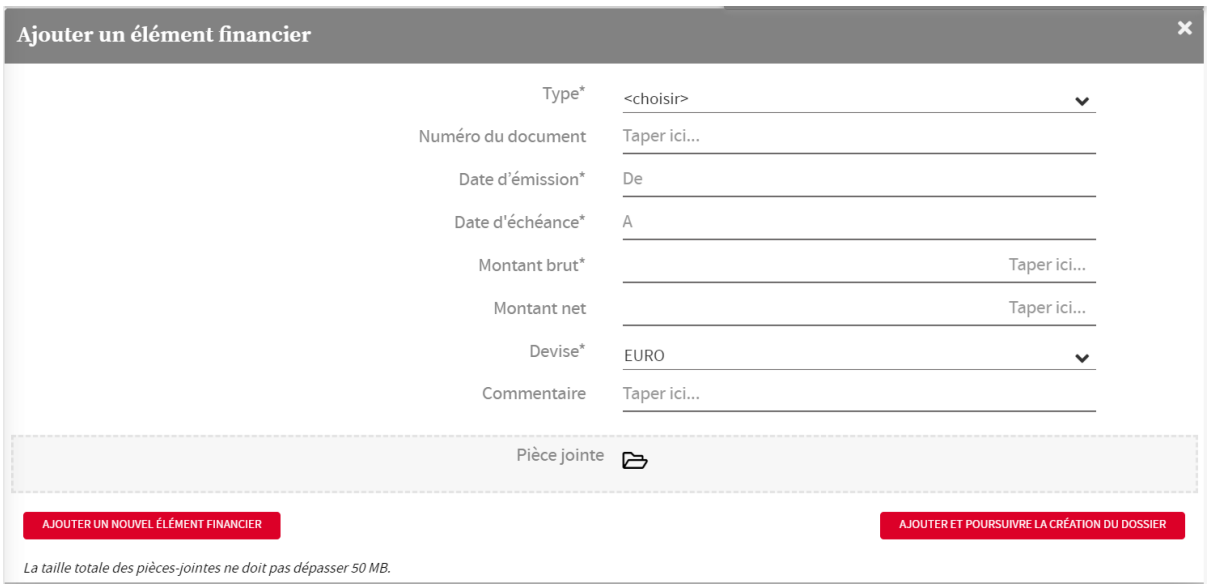

Vous avez la possibilité de joindre une copie de la facture ou de la note de crédit correspondante.

Un écran reprenant tous les éléments financiers enregistrés apparaîtra. Cliquez sur SAUVERGARDER et VALIDER si le résultat final vous convient

Pour consulter le dossier, cliquez sur Visualiser dossier. Pour transmettre un nouveau dossier, cliquez sur Créer nouveau dossier.

# Sélectionner un dossier

Dans le menu Dossiers, cliquez sur Sélectionner un dossier

Vous avez la possibilité de sélectionner un dossier en particulier, soit en saisissant son numéro de référence (votre propre référence ou celle d'Atradius Collections), soit en saisissant les données du débiteur (TVA, numéro de facture, etc.). Pour voir d'autres critères de sélection, cliquez sur Recherche avancée. Une fois les critères sélectionnés, cliquez sur Rechercher.

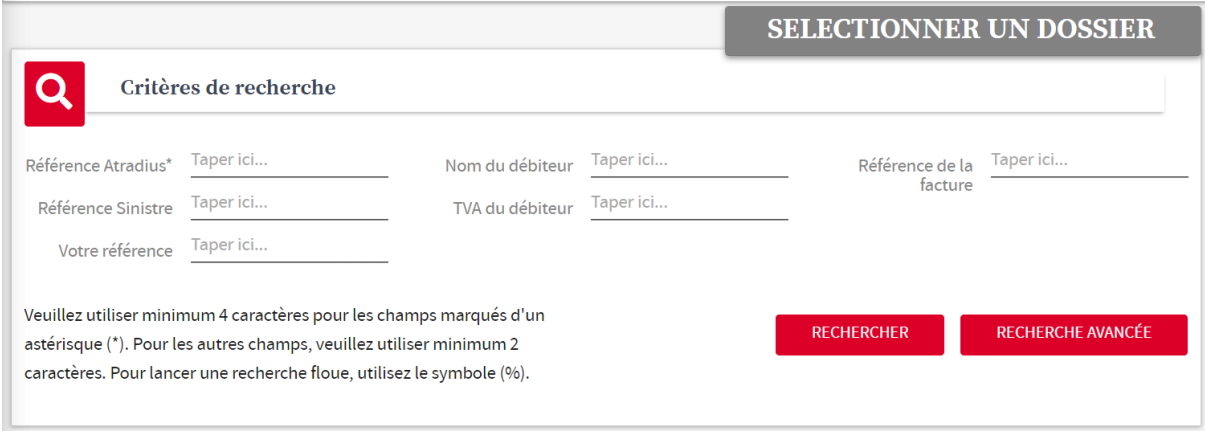

La liste des dossiers correspondant aux critères de recherche s'affiche dans le bas de l'écran.

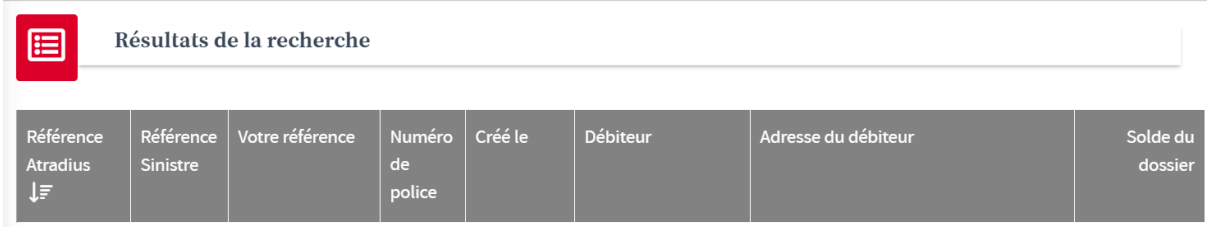

Cliquez sur la référence Atradius (en surbrillance) pour afficher les détails du dossier.

# Créer et visualiser un rapport

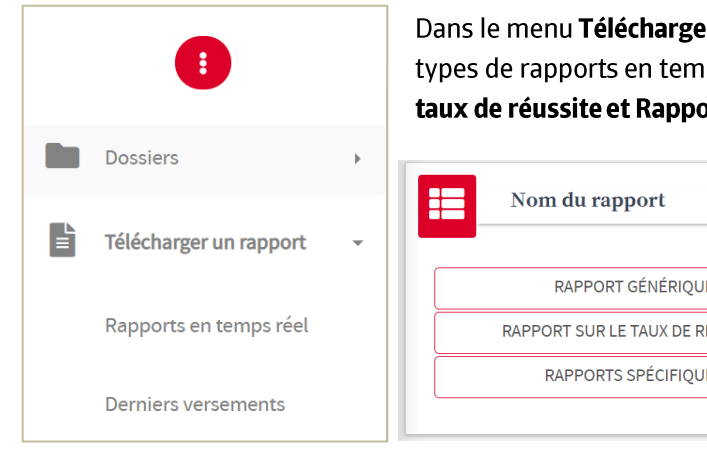

Dans le menu Télécharger un rapport, vous accèderez à différents types de rapports en temps réel : Rapport générique, Rapport sur le taux de réussite et Rapports spécifiques.

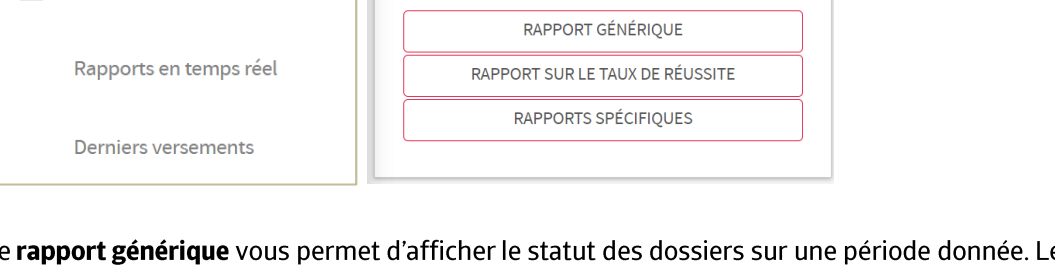

 $L$ e rapport est disponible dans plusieurs formats Excel, MSWord, PDF ou html. Cliquez sur une des icônes pour visualiser le rapport.

Grâce au Rapport sur le taux de réussite, vous aurez un aperçu de la performance de nos services dans les dossiers clôturés. Le taux de réussite n'est pas mesuré dans les dossiers toujours en cours. Le rapport est disponible dans plusieurs formats Excel, MSWord, PDF ou html.

Enfin, les rapports spécifiques, vous donnent un aperçu de tous les paiements relatifs à votre portefeuille de dossiers sur une période donnée ainsi qu'un aperçu de toutes les factures confiées en recouvrement. Ces rapports sont disponibles dans plusieurs formats Excel, MSWord, PDF ou html. Cliquez sur l'icône correspondant pour afficher le rapport à l'écran.

En cliquant sur Derniers versements et en sélectionnant une période, vous verrez le montant total recouvré sur cette période ainsi que les dossiers concernés.

Nous vous recommandons d'utiliser le format Excel (.xls) afin de pouvoir utiliser les filtres.

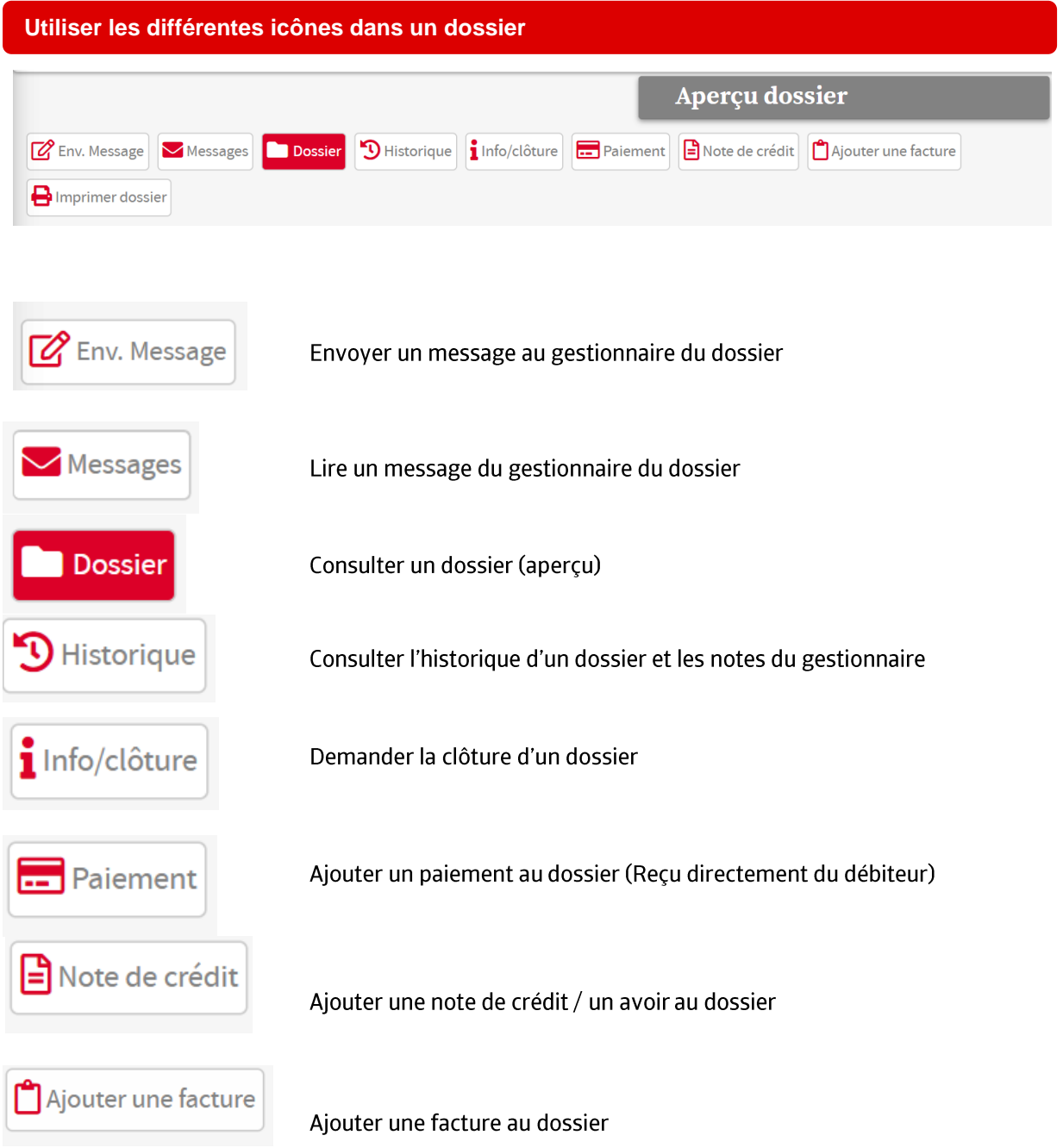

#### Visualiser les actions et les notes relatives à votre dossier

Après avoir sélectionné un dossier spécifique (en cliquant sur la référence de dossier Atradius), cliquez sur l'icône Historique pour visualiser toutes les actions entreprises et toutes les notes du gestionnaire.

Cliquez sur une date en surbrillance pour voir le contenu des notes. Les dates qui ne sont pas en surbrillance, ne sont liées à aucun contenu.

10/12/2020

Piece recue

Nous avons reçu les factures